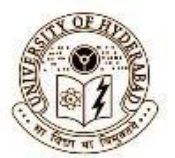

#### **University of Hyderabad**

\_\_\_\_\_\_\_\_\_\_\_\_\_\_\_\_\_\_\_\_\_\_\_\_\_\_\_\_\_\_\_\_\_\_\_\_\_\_\_\_\_\_\_\_\_\_\_\_\_\_\_\_\_\_\_\_\_\_\_\_\_\_\_\_\_\_\_\_\_\_\_\_\_\_\_

**Office of the Director, Computer Centre & Campus Network Facility** 

# **BASIC GUIDELINES FOR USAGE OF INTERNET SERVICES**

# **1. HOW TO GET INTERNET ACCESS USERNAME AND PASSWORD**

**1) To get the Internet Authentication Username and Password: Email To: [directorcc@uohyd.ac.in](mailto:directorcc@uohyd.ac.in)**

**Note:** Mention your Registration No., Name, Program, Course, Semester along with scanned copy of Semester Registration Card.

**2) KINDLY ENSURE you change your Internet Authentication password issued to you by the Campus Network Facility (CNF) from the following link on MOZILLA FIREFOX ONLY: [http://10.1.2.83](http://10.1.2.83/)**

**Note:** This link will work from University Network Only.

# **2. HOW TO GET OFFICIAL EMAIL USERNAME AND PASSWORD**

# **1) To get the Official Email Account:**

#### **Email To: [directorcc@uohyd.ac.in](mailto:directorcc@uohyd.ac.in)**

**Note:** Mention your Registration No., Name, Program, Course, Semester along with scanned copy of Semester Registration Card.

#### **2) Steps to login to Email Account**

Step-1: Open gmail.com

Step-2: Enter the email address issued to you in full

For Example: If your Reg.no is 22HEMA22, then your email will be: [22hema22@uohyd.ac.in](mailto:22hema22@uohyd.ac.in)

Step-3: Enter the default password, and then give the new password.

**Note:** Kindly complete this activity within 48 hours.

# **3) KINDLY ENSURE** that

- a) Enable 2FACTOR AUTHENTICATION. Please refer **Steps\_for\_2FA.pdf**
- b) **NEVER** share your password(s).
- c) If your password is **NOT WORKING**, kindly email to **directorcc@uohyd.ac.in**

**Note: Please refer to the attachment: Steps\_for\_2FA.pdf**

#### **3. DISABLE INTERNET PROTOCOL VERSION(TCP/IPv6) SETTINGS**

1) Ensure Internet Protocol Version (TCP/IPv6) is Un-Checked on your Computer, whether you are on Wired Network or Wireless Network. Follow these steps:

Step-1) Press Window Key + r on your laptop. Step-2) Type ncpa.cpl

Step-3) Double click on Ethernet icon or Wireless icon as applicable.

Step-4) Click on properties

Step-5) Uncheck the Internet Protocol Version 6(TCP/Ipv6)

Step-6) Then Click Ok.

Step-7) Then Click Close.

**Note: (1) Please refer to the attachment: How\_to\_Disable\_Ipv6.pdf (2) For MAC/Linux Machines, please do visit CNF.**

#### **4. HOW TO GET YOUR WI-FI DEVICE CONFIGURED**

- 1) In case you are using your own Wi-Fi device, kindly get it configured at CNF located at Old Science Complex, North Campus.
- 2) Along with Wi-Fi device, kindly put a sticker/slip mentioning your Regno., Name, hostel and Room No.
- **Note:** (1) **DO NOT** use your device which is not configured by CNF as it will choke the network.
	- (2) **The Non-Configured Wi-Fi** device blocks the whole network in the wing and as a result, the whole wing will not have the internet access. Hence ensure that your device is configured by us.

#### **5. HOW TO ACCESS LOCAL SITES like egov.uohyd.ac.in**

- 1) In case you are not able to access the website like egov.uohyd.ac.in, please follow the following instructions.
	- 1. Ensure your Internet Protocol Version (TCP/IPv6) is unchecked. Steps given above.
- 2. Change the DNS settings. Follow these steps: Step-1) Press Window Key + R. Step-2) Type ncpa.cpl Step-3) Double click on the Ethernet or Wi-Fi icon based on what you are using. Step-4) Click on Properties. Step-5) Select Internet Protocol Version 4(TCP/IPv4) Step-6) Click on Properties Step-7) Check the Option Use the following DNS Server Addresses: Step-8) Under Preferred DNS server: Type 10.1.2.61 and under Alternate DNS server, type 10.1.2.62 Step-9) Click Ok. Step-10) Click Ok, then Close, then again Close. **Note: Please refer to the attachment**- **How\_to\_change\_DNS.pdf**
	- 3. In case of Google Chrome Browser, Disable the DNS Settings too.

**Note: Please refer to the attachment**-**Steps\_To\_Disable\_DNS.pdf**

#### **6. OTHER IMPORTANT INSTRUCTIONS**

- **1)** Please remove any static IP from your computer to access Campus Network. **VISIT CNF ANY UNDERSTANDING OR HOW TO DO IT.**
- **2)** Please ensure that Browsers and Antivirus if any **ARE UPDATED ALWAYS.**
- **3)** Keep only one copy of the Antivirus, **AVOID INSTALLING MORE THAN ONE ANTIVIRUS IN YOUR SYSTEMS.**
- **4)** Check regularly for any updates and instructions related to Internet Services at the University Website under **<https://uohyd.ac.in/computer-centre/>**
- **5)** Kindly follow the **CYBER SECURITY ADVISORY** when ever you receive from us.
- **6)** In case of any internet access related problem, kindly do the following:
	- i. Call at 040-2313-2639 (Helpdesk no).
	- ii. In case above no. is not reachable visit the CNF, kindly visit CNF Office.
	- iii. In case CNF is **FOUND TO BE CLOSED**, kindly email directly to the undersigned at **directorcc@uohyd.ac.in**
- **7)** We are Located at Old Science Complex, Adjacent to School of Mathematics and Statistics, please do feel to free to visit us for any clarifications/help w.r.t to Internet Services.

**Date: 07.02.2023 Sd/- Director (CC, CNF)**